# 產生第三方憑證的 CSR,並將鏈結的憑證下載到 **WLC**

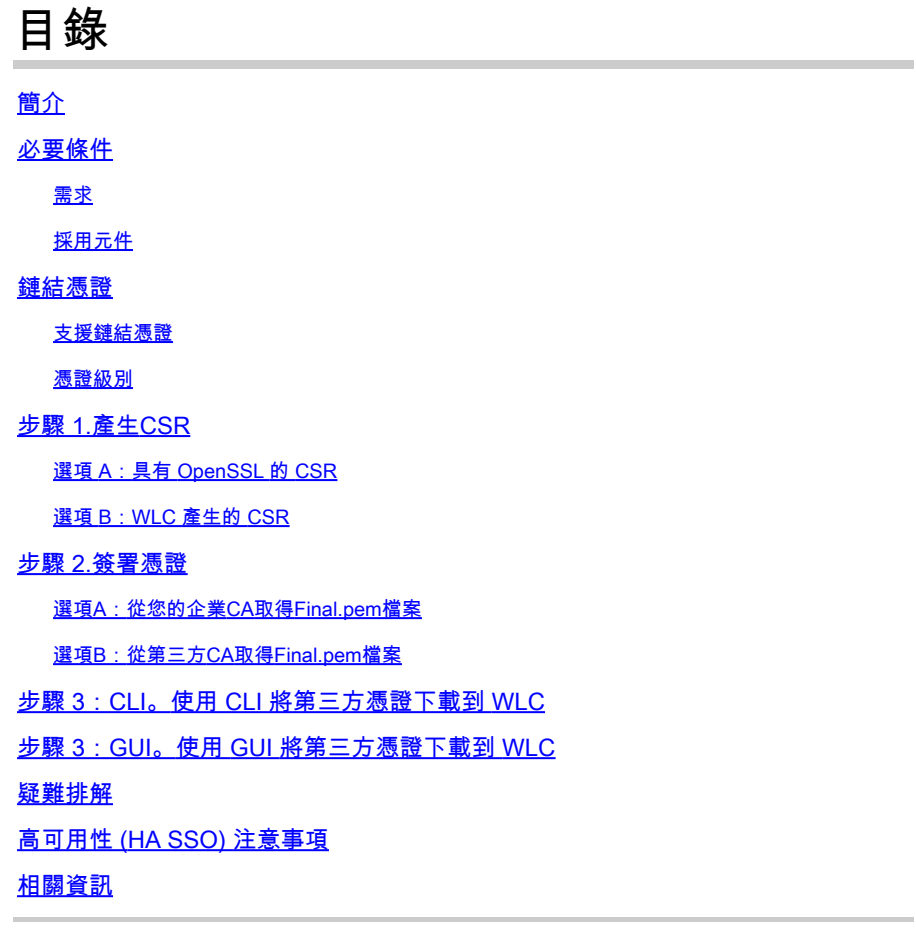

# 簡介

本檔案介紹如何在AireOS WLC上產生和匯入憑證。

## 必要條件

### 需求

思科建議您瞭解以下主題:

- 如何設定 WLC、輕型存取點 (LAP) 和無線用戶端卡以達成基本操作.
- 如何使用 OpenSSL 應用程式.
- 公開金鑰基礎架構和數位憑證

採用元件

本文中的資訊係根據以下軟體和硬體版本:

- Cisco 5508 WLC (執行韌體版本 8.3.102)
- 適用於 Microsoft Windows 的 OpenSSL 應用程式
- 第三方憑證授權單位 (CA) 特定的註冊工具

本文中的資訊是根據特定實驗室環境內的裝置所建立。文中使用到的所有裝置皆從已清除(預設 )的組態來啟動。如果您的網路運作中,請確保您瞭解任何指令可能造成的影響。

### 鏈結憑證

憑證鏈結是一系列憑證,鏈結中的每個憑證皆由後續的憑證簽署。

憑證鏈結旨在建立一條從對等憑證到受信任 CA 憑證的信任鏈。CA在簽署對等憑證時擔保其身分。

如果CA是您信任的CA(若您的根憑證目錄中存在CA憑證的副本,即可得知),這代表您也可以信 任簽署的對等憑證。

通常,用戶端並不接受憑證,因為這些憑證不是是由已知的 CA 建立的。用戶端通常會指出無法驗 證憑證的有效性。

如果憑證是由中間 CA 簽署,而中間 CA 並不為用戶端瀏覽器所知,就會發生這種情況。在這種情 況下,必須使用鏈結的 SSL 憑證或憑證群組。

#### 支援鏈結憑證

控制器允許將設備憑證以鏈結憑證方式下載,以用於 Web 驗證。

#### 憑證級別

- 第 0 級:僅使用 WLC 上的伺服器憑證
- 第 1 級:使用 WLC 上的伺服器憑證和 CA 根憑證
- 第 2 級:使用 WLC 上的伺服器憑證、一組單一 CA 中間憑證和 CA 根憑證
- 第 3 級:使用 WLC 上的伺服器憑證、兩組單一 CA 中間憑證和 CA 根憑證

WLC 不支援 WLC 上大小超過 10KB 的鏈結憑證。但是,WLC 版本 7.0.230.0 和更新版本已移除此 限制。

 $\blacklozen$ 注意:現已支援鏈結憑證,且Web驗證和Web管理實際上需要使用鏈結憑證。

 $\blacklozenge$ 注意:本地EAP、管理或Web驗證完全支援萬用字元憑證

Web 驗證憑證可以是以下任一形式:

- 鏈接
- 未鏈結
- 自動產生

 $\blacklozenge$ 註:在WLC版本7.6和更新版本中,僅支援鏈結憑證(因此必須使用)

若要出於管理目的,產生未鏈結的憑證,本檔案將忽略憑證與CA憑證合併的相關部分。

本文探討如何正確地將鏈結的安全通訊端層 (SSL) 憑證安裝到 WLC。

## 步驟 1.產生CSR

產生 CSR 的方式有兩種:手動使用OpenSSL (8.3版之前的WLC軟體中唯一可行的方式) 或前往 WLC本身產生CSR(8.3.102後可用)。

### 選項 A:具有 OpenSSL 的 CSR

 $\blacklozen$ 注意:Chrome版本58和更新版本不單獨信任證書的公用名,並且要求同時存在使用者替代名稱 。下一節說明如何將SAN欄位新增到OpenSSL CSR(此瀏覽器的一項新要求)。

完成以下步驟,以便使用 OpenSSL 產生 CSR:

1. 安裝並開啟 <u>OpenSSL。</u>

在Microsoft Windows中,openssl.exe預設位於 **C:\ > openssl > bin**.

 $\blacklozenge$ 注意:OpenSSL版本0.9.8是建議舊版WLC使用的版本;但是,自版本7.5起,還新增對 於OpenSSL版本1.0的支援(請參閱思科錯誤ID [CSCti65315](https://tools.cisco.com/bugsearch/bug/CSCti65315) — 需要對於使用OpenSSL v1.0產生的憑證的支援),而且是建議使用的版本。OpenSSL 1.1有關作業也經過測試 ,在WLC 8.x和更新版本中有效。

找到您的 OpenSSL 設定檔並複製,以便針對此 CSR 編輯該檔案。編輯副本以新增以下部分 2.

```
3.
```
<#root>

[req]

:

```
req_extensions = v3_req
```
[ v3\_req ]

# Extensions to add to a certificate request

basicConstraints = CA:FALSE keyUsage = nonRepudiation, digitalSignature, keyEncipherment

**subjectAltName = @alt\_names**

[alt\_names]

**DNS.1 = server1.example.com**

**DNS.2 = mail.example.com DNS.3 = www.example.com DNS.4 = www.sub.example.com DNS.5 = mx.example.com DNS.6 = support.example.com**

以「DNS. 1」、「DNS. 2」(依此類推)開頭的行必須包含您憑證的所有替代名稱。然後寫 入用於WLC的任何可能的URL。上例中粗體行不存在,或者在我們的實驗室openSSL版本中 進行了註釋。視作業系統和openssl版本而定。我們將修改後的配置版本儲存為 **openssl-san.cnf** 例 如。

輸入以下命令可產生新的CSR: 4.

<#root>

OpenSSL>

**req -new -newkey rsa:3072 -nodes -keyout mykey.pem -out myreq.pem -config openssl-san.cnf**

 $\blacklozenge$ 註:自8.5軟體版本起,WLC支援的最大金鑰大小為4096位元

5. 系統會提示您輸入一些資訊:國家/地區名稱、州/省、城市等。請提供必要資訊。

注意:必須提供正確的通用名稱。確定用來建立憑證的主機名稱(一般名稱)與 WLC 上虛擬介面 IP 位址的網域名稱系統 (DNS) 主機名稱項目相符,且此名稱也存在 DNS 中 。此外,在對虛擬 IP (VIP) 介面做出變更後,您必須重新啟動系統,才能使變更內容生 效。

以下是範例:

<#root>

OpenSSL>

**req -new -newkey rsa:3072 -nodes -keyout mykey.pem -out myreq.pem -config openssl-san.cnf**

Loading 'screen' into random state - done Generate a 1024 bit RSA private key ................................................................++++++ ...................................................++++++ writing new private key to 'mykey.pem' ----- You are about to be asked to enter information that is incorporated into your certificate request. What you are about to enter is what is called a Distinguished Name or a DN. There are quite a few fields but you can leave some blank For some fields there is a default value,

If you enter '.', the field is left blank. ----- Country Name (2 letter code) [AU]:US State or Province Name (full name) [Some-State]: CA Locality Name (eg, city) []:San Jose Organization Name (eg, company) [Internet Widgits Pty Ltd]:ABC Organizational Unit Name (eg, section) []:CDE Common Name (eg, YOUR name) []:XYZ.ABC Email Address []:(email address)

Please enter the following 'extra' attributes to be sent with your certificate request A challenge password []:Test123 An optional company name []:OpenSSL>

6. 您可以使用GUI驗證CSR(特別是用於驗證SAN屬性存在與否) **openssl req -text -noout -in csrfilename** 提供所有必要的詳細資訊後,系統會產生兩個檔案: 7.

- 包含名稱 mykey.pem 的新私密金鑰
- 包含名稱 myreq.pem 的 CSR

選項 B:WLC 產生的 CSR

如果您的WLC執行的軟體版本是8.3.102或更新版本,則更安全的選項是使用WLC產生CSR。好處 在於,金鑰是在WLC上產生的,永遠不會離開WLC;因此,絕不會暴露到外界。

目前,此方法不允許在CSR中設定SAN,已知這會導致某些瀏覽器出現問題(這些瀏覽器會要求需 有SAN屬性)。某些CA允許在簽署時插入SAN欄位,因此最好向您的CA確認。

WLC本身產生的CSR使用2048位元的金鑰大小,而ecdsa金鑰大小為256位元。

 $\blacklozenge$ 註:如果您執行CSR產生命令,且尚未安裝後續憑證,則下次重新啟動時,HTTPS將完全無 法存取WLC,因為WLC會在重新啟動後使用新產生的CSR金鑰,但沒有搭配該金鑰的憑證。

若要產生用於 Web 驗證的 CSR,請輸入以下命令:

(WLC)>**config certificate generate csr-webauth BE BR Brussels Cisco TAC mywebauthportal.wireless.com tac@cisco.com** -----BEGIN CERTIFICATE REQUEST-----

MIICqjCCAZICAQAwZTELMAkGA1UECAwCQlIxETAPBgNVBAcMCEJydXNzZWxzMQ4w DAYDVQQKDAVDaXNjbzEMMAoGA1UECwwDVEFDMSUwIwYDVQQDDBxteXdlYmF1dGhw b3J0YWwud2lyZWxlc3MuY29tMIIBIjANBgkqhkiG9w0BAQEFAAOCAQ8AMIIBCgKC AQEAnssc0BxlJ2ULa3xgJH5lAUtbd9CuQVqqf2nflh+V1tu82rzTvz38bjF3g+MX JiaBbKMA27VJH1J2K2ycDMlhjyYpH9N59T4fXvZr3JNGVfmHIRuYDnCSdil0ookK FU4sDwXyOxR6gfB6m+Uv5SCOuzfBsTz5bfQ1NlZqg1hNemnhqVgbXEd90sgJmaF2 0tsL0jUhbLosdwMLUbZ5LUa34mvufoI3VAKA0cmWZh2WzMJiaI2JpbO0afRO3kSg x3XDkZiR7Z9a8rK6Xd8rwDlx0TcMFWdWVcKMDgh7Tw+Ba1cUjjIMzKT6OOjFGOGu yNkgYefrrBN+WkDdc6c55bxErwIDAQABoAAwDQYJKoZIhvcNAQELBQADggEBAB0K ZvEpAafoovphlcXIElL2DSwVzjlbd9u7T5JRGgqri1l9/0wzxFjTymQofga427mj 5dNqlCWxRFmKhAmO0fGQkUoP1YhJRxidu+0T8O46s/stbhj9nuInmoTgPaA0s3YH

tDdWgjmV2ASnroUV9oBNu3wR6RQtKDX/CnTSRG5YufTWOVf9IRnL9LkU6pzA69Xd YHPLnD2ygR1Q+3Is4+5Jw6ZQAaqlPWyVQccvGyFacscA7L+nZK3SSITzGt9B2HAa PQ8DQOaCwnqt2efYmaezGiHOR8XHOaWcNoJQCFOnb4KK6/1aF/7eOS4LMA+jSzt4 Wkc/wH4DyYdH7x5jzHc=

-----END CERTIFICATE REQUEST-----

若要產生用於Web管理的CSR,命令變更為:

(WLC)>config certificate generate csr-webadmin BE BR Brussels Cisco TAC mywebauthportal.wireless.com tac@cisco.com

 $\blacklozenge$  註:輸入命令後,CSR會列印在終端機上。沒有其他方法可以擷取,無法從WLC上傳,也無 法儲存。輸入命令後,必須將其複製貼上到您電腦上的檔案中。產生的金鑰會保留在 WLC 上 ,直到產生下一個 CSR(金鑰因次被覆寫)。如果您之後需要變更WLC硬體(RMA),您將無 法重新安裝與新金鑰相同的憑證,新WLC上會產生CSR。

❤️ 成長至

然後,您必須將此 CSR 交給您的第三方簽署機構或您的企業公開金鑰基礎架構 (PKI)。

## 步驟 2.簽署憑證

選項A:從您的企業CA取得Final.pem檔案

此範例僅示範目前的企業CA(在本範例中為Windows Server 2012),並不涵蓋從頭開始設定 Windows Server CA的步驟。

在瀏覽器中,前往您的企業CA頁面(通常為https://<CA-ip>/certsrv),然後按一下 **Request a** 1. **certificate**.

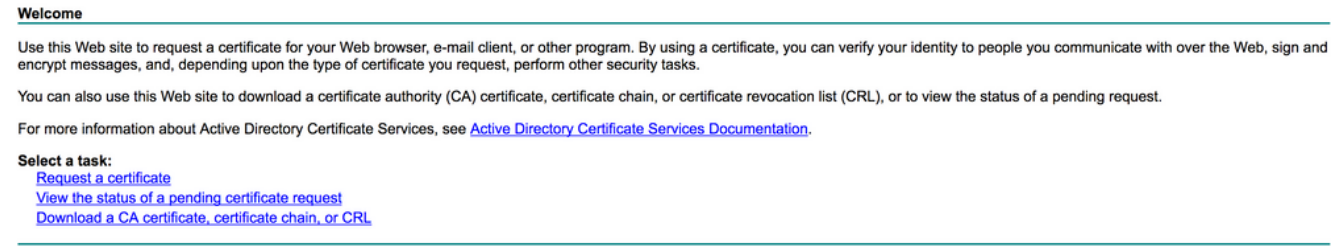

2. 按一下 **advanced certificate request**.

# **Request a Certificate**

# Select the certificate type: **User Certificate**

# Or, submit an advanced certificate request.

輸入您從 WLC 或 OpenSSL 取得的 CSR。在「Certificate Template」下拉清單中,選擇「 3. **Web Server**.

### **Submit a Certificate Request or Renewal Request**

To submit a saved request to the CA, paste a base-64-encoded CMC or PKCS #10 ce Request box.

#### **Saved Request:**

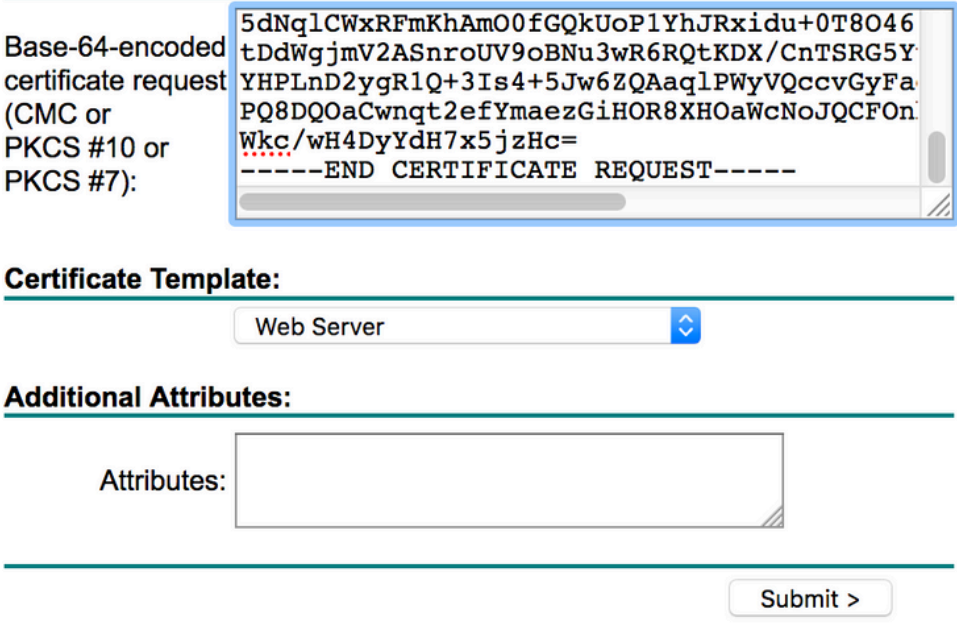

4. 按一下 **Base 64 encoded**單選按鈕。

The certificate you requested was issued to you.

◯ DER encoded or © Base 64 encoded **Download certificate** Download certificate chain

如果下載的憑證的型別為PKCS7(.p7b),請將其轉換為PEM(在下一個範例中,憑證鏈結已下 5. 載為檔案名稱「All-certs.p7b」):

openssl pkcs7 -print\_certs -in All-certs.p7b -out All-certs.pem

 6.如果您使用選項A(OpenSSL來產生CSR),請將憑證鏈結(在本範例中命名為「Allcerts.pem」)憑證與連同CSR一起產生的私密金鑰(裝置憑證的私密金鑰,在本範例中為 mykey.pem)合併,然後將檔案另存為final.pem。如果您直接從WLC(選項B)產生CSR,請跳過 此步驟。

在OpenSSL應用程式中輸入以下命令,以便建立All-certs.pem和final.pem檔案:

<#root>

openssl>

```
pkcs12 -export -in All-certs.pem -inkey mykey.pem 
       -out All-certs.p12 -clcerts -passin pass:check123 
        -passout pass:check123
```
openssl>

```
pkcs12 -in All-certs.p12 -out final.pem 
        -passin pass:check123 -passout pass:check123
```
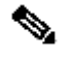

 $\blacklozenge$ :在此命令中,必須輸入引數 — passin 和-passout。針對 -passout 參數所設定的密碼必須 與 WLC 上所設定的 certpassword 參數相符。在本範例中,針對 -passin 和 -passout 參數所 設定的密碼為 check123。

若您按照「選項A:使用OpenSSL來產生CSR」操作,final.pem是下載到WLC的檔案。

如果您按照「選項B:由WLC本身產生的CSR」,則All-certs.pem是下載到WLC的檔案。下一步是 將此檔案下載到 WLC。

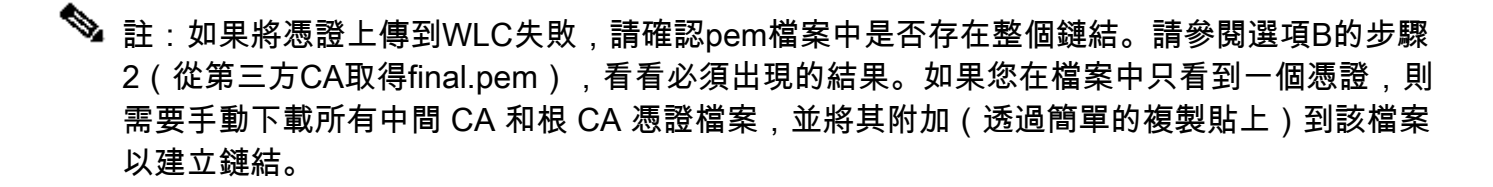

### 選項B:從第三方CA取得Final.pem檔案

將 CSR 資訊複製貼上到任一 CA 註冊工具中。 1.

將 CSR 提交給第三方 CA後,第三方 CA 會以數位方式簽署憑證,並透過電子郵件傳回簽署 的憑證鏈結。在鏈結憑證的情況下,您會收到來自 CA 的整個憑證鏈結。如果您只有一個中間 憑證,如本例所示,您將收到來自 CA 的這三個憑證:

- Root certificate.pem
- Intermediate certificate.pem
- Device certificate.pem

 $\blacklozenge$ 注意:請確保憑證與Apache的安全雜湊演演算法1(SHA1)加密相容。

2. 收到所有三個憑證後,按以下順序將每個 pem 檔案的內容複製貼上到另一個檔案中:

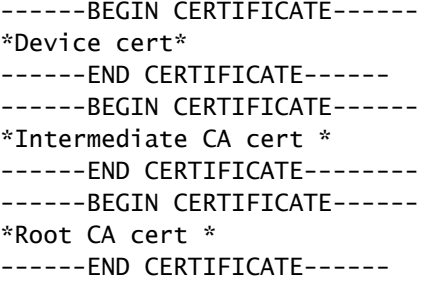

- 3. 將檔案另存為 All-certs.pem。
- 4. 如果您使用選項A(OpenSSL來產生CSR),請將All-certs.pem憑證與連同CSR一起產生的私 密金鑰(裝置憑證的私密金鑰,在本範例中為mykey.pem)合併,然後將檔案另存為 final.pem。如果您直接從WLC(選項B)產生CSR,請跳過此步驟。

在OpenSSL應用程式中輸入以下命令,以便建立All-certs.pem和final.pem檔案:

```
openssl>
pkcs12 -export -in All-certs.pem -inkey mykey.pem 
        -out All-certs.p12 -clcerts -passin pass:check123 
        -passout pass:check123
openssl>
```

```
pkcs12 -in All-certs.p12 -out final.pem 
        -passin pass:check123 -passout pass:check123
```
 $\blacklozenge$  註:在此命令中,必須輸入引數 — passin 和-passout。針對 -passout 參數所設定的密 碼必須與 WLC 上所設定的 certpassword 參數相符。在本範例中,針對 -passin 和 passout 參數所設定的密碼為 check123。

若您按照「選項A:使用OpenSSL來產生CSR」操作,final.pem是下載到WLC的檔案。 如果 您按照「選項 B: 由 WLC 本身產生的 CSR」, 則 All-certs.pem 是您必須下載到 WLC 的檔 案。 下一步是將此檔案下載到 WLC。

註:也支援SHA2。思科漏洞 ID [CSCuf20725 是請求對於 SHA512 支援。](https://tools.cisco.com/bugsearch/bug/CSCuf20725)

## 步驟 3:CLI。使用 CLI 將第三方憑證下載到 WLC

#### 完成以下步驟,使用CLI將鏈結憑證下載到WLC:

1. 將 final.pem file 移動到 TFTP 伺服器上的預設目錄中。

2. 在CLI中,輸入以下命令以變更下載設定:

<#root>

<#root>

 $\ddot{\phantom{1}}$ 

**transfer download mode tftp**

>

**transfer download datatype webauthcert**

>

**transfer download serverip**

>

**transfer download path**

 > **transfer download filename final.pem**

輸入 .pem 檔案的密碼,以便作業系統解密 SSL 金鑰和憑證。 3.

<#root>

> **transfer download certpassword password**

**❤** 註:請確定 certpassword 的值與在「<u>產生CSR 」一節的步驟4(或5)中設定的</u>passout引數密碼相同。在本例中, certpassword 必須是 check123。如果您選擇了選項 B(也就是使用WLC本身產生CSR),請將certpassword欄位留空。

4. 輸入 transfer download start 命令可檢視更新的設定。然後在出現提示時輸入 y,以確認目前的下載 設定並開始下載憑證和金鑰。以下是範例:

<#root>

(Cisco Controller) >

**transfer download start**

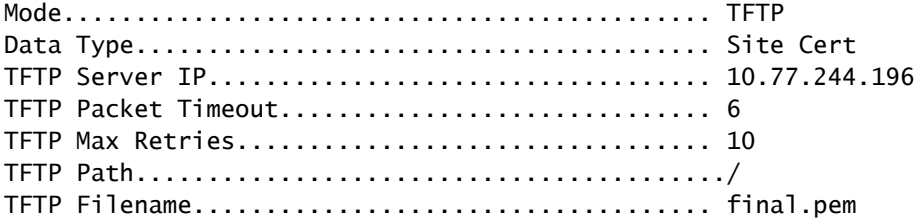

This might take some time. Are you sure you want to start? (y/N)

```
y
```
TFTP EAP Dev cert transfer start.

**Certificate installed.**

Reboot the switch to use new certificate.

5. 重新啟動 WLC 以使變更生效。

## 步驟 3:GUI。使用 GUI 將第三方憑證下載到 WLC

完成以下步驟,以便使用GUI將鏈結憑證下載到WLC:

- 1. 將裝置憑證 final.pem 複製到 TFTP 伺服器上的預設目錄。
- 2. 選擇 **Security > Web Auth > Cert** 以開啟「Web Authentication Certificate」頁面。
- 3. 請檢視 Download SSL Certificate覈取方塊,以便檢視Download SSL Certificate From TFTP Server引數。
- 4. 在「IP Address」欄位中,輸入 TFTP 伺服器的 IP 位址。

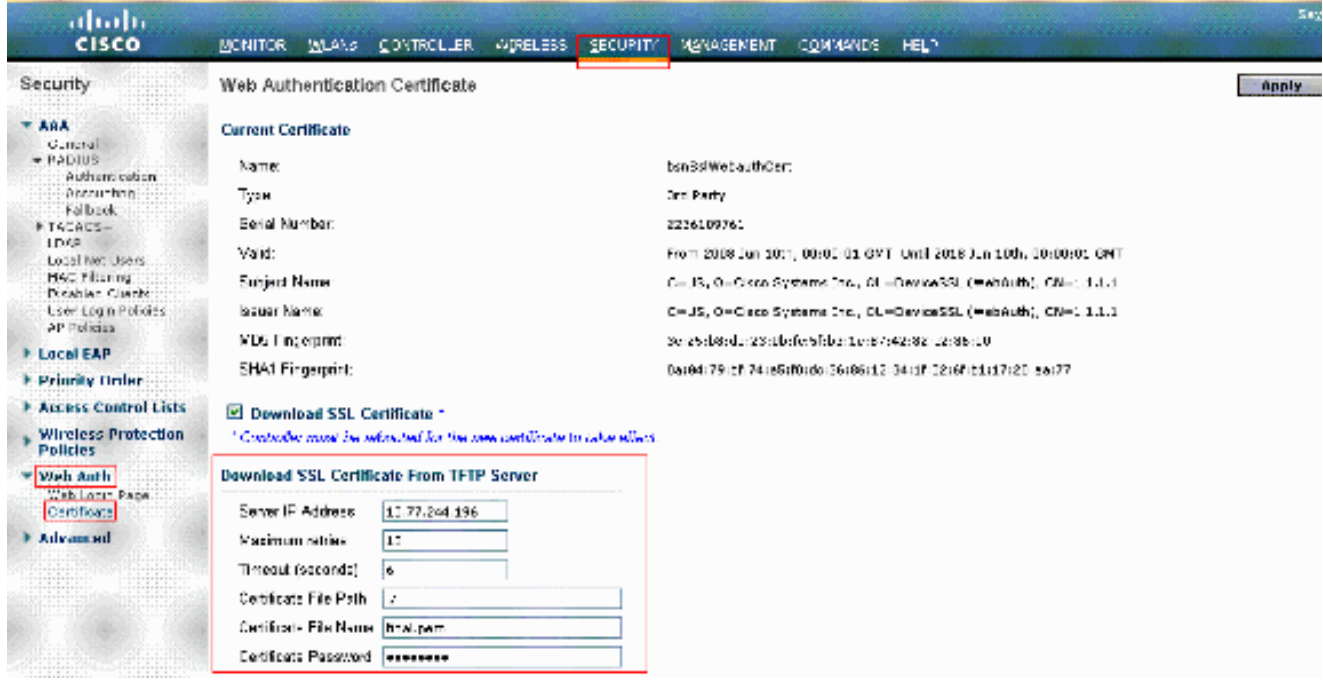

- 5. 在「File Path」欄位中,輸入憑證的目錄路徑。
- 6. 在「File Name」欄位中,輸入憑證的名稱。
- 7. 在「Certificate Password」欄位中,輸入用來保護憑證的密碼。

8. 按一下 **Apply**.

- 9. 下載完成後,選擇 **Commands > Reboot > Reboot**.
- 10. 如果系統提示儲存更改,請按一下 **Save and Reboot**.
- 11. 按一下「OK 」以確認重新啟動控制器的決定。

### 疑難排解

若要疑難排解WLC上憑證的安裝,請在WLC上開啟命令列,並輸入 **debug transfer all enable** 和 **debug pm pki enable** 然後完成下載憑證程式。

In some cases, the logs only say that the certificate installation failed:

\*TransferTask: Sep 09 08:37:17.415: RESULT\_STRING: TFTP receive complete... Installing Certificate.

\*TransferTask: Sep 09 08:37:17.415: RESULT\_CODE:13

TFTP receive complete... Installing Certificate.

\*TransferTask: Sep 09 08:37:21.418: Adding cert (1935 bytes) with certificate key password.

\*TransferTask: Sep 09 08:37:21.421: RESULT\_STRING: Error installing certificate.

驗證憑證格式和鏈結。請記住,低於版本7.6的WLC須具備整個鏈結,因此您只能上傳WLC憑證。 檔案中必須存在通到根 CA 的鏈結。

以下是中間 CA 不正確時的值錯範例 ·

\*TransferTask: Jan 04 19:08:13.338: Add WebAuth Cert: Adding certificate & private key using password check123 \*TransferTask: Jan 04 19:08:13.338: Add ID Cert: Adding certificate & private key using password check123 \*TransferTask: Jan 04 19:08:13.338: Add Cert to ID Table: Adding certificate (name: bsnSslWebauthCert) \*TransferTask: Jan 04 19:08:13.338: Add Cert to ID Table: Decoding PEM-encoded Certificate (verify: YES) \*TransferTask: Jan 04 19:08:13.338: Decode & Verify PEM Cert: Cert/Key Length was 0, so taking string 1 \*TransferTask: Jan 04 19:08:13.338: Decode & Verify PEM Cert: Cert/Key Length 7148 & VERIFY \*TransferTask: Jan 04 19:08:13.342: Decode & Verify PEM Cert: X509 Cert Verification return code: 0 \*TransferTask: Jan 04 19:08:13.342: Decode & Verify PEM Cert: X509 Cert Verification result text: unabl \*TransferTask: Jan 04 19:08:13.342: Decode & Verify PEM Cert: Error in X509 Cert Verification at 0 dept

\*TransferTask: Jan 04 19:08:13.343: Add Cert to ID Table: Error decoding (verify: YES) PEM certificate \*TransferTask: Jan 04 19:08:13.343: Add ID Cert: Error decoding / adding cert to ID cert table (verifyChain: TRUE) \*TransferTask: Jan 04 19:08:13.343: Add WebAuth Cert: Error adding ID cert

# 高可用性 (HA SSO) 注意事項

如 WLC HA SSO 部署指南所述,在 HA SSO 的情況中,憑證不會從主控制器複製到輔助控制器。

這表示您必須先將所有憑證匯入輔助控制器,再建立HA配對。

另一個警告是,如果您在主WLC上產生CSR(並因此在本地建立金鑰),則無法匯出該金鑰。

唯一的方法是使用 OpenSSL 產生主 WLC 的 CSR(因此具有連結到憑證的金鑰),並在兩個 WLC 上匯入該憑證/金鑰組合。

## 相關資訊

- [產生第三方憑證的 CSR,並將未鏈結的憑證下載到 WLC](http://www.cisco.com/en/US/tech/tk722/tk809/technologies_configuration_example09186a00806e367a.shtml?referring_site=bodynav)
- [產生 Wireless Control System \(WCS\) 上第三方憑證的憑證簽署請求 \(CSR\)](http://www.cisco.com/en/US/products/ps6305/products_configuration_example09186a00808a94ca.shtml?referring_site=bodynav)
- [在 Linux 伺服器設定上安裝 Wireless Control System \(WCS\) 憑證簽署請求 \(CSR\) 的範例](http://www.cisco.com/en/US/products/ps6305/products_configuration_example09186a00809d50f4.shtml?referring_site=bodynav)
- [技術支援與文件 Cisco Systems](http://www.cisco.com/cisco/web/support/index.html?referring_site=bodynav)
- [WLC HA SSO 指南](/content/en/us/td/docs/wireless/controller/technotes/7-5/High_Availability_DG.html)

### 關於此翻譯

思科已使用電腦和人工技術翻譯本文件,讓全世界的使用者能夠以自己的語言理解支援內容。請注 意,即使是最佳機器翻譯,也不如專業譯者翻譯的內容準確。Cisco Systems, Inc. 對這些翻譯的準 確度概不負責,並建議一律查看原始英文文件(提供連結)。